## **Examenul de bacalaureat 2011**

**Proba D** 

## Proba de evaluare a competentelor digitale

**Toate filierele, profilurile şi specializările/ calificările** 

**Varianta 8** 

- **Toate subiectele sunt obligatorii.**
- **Punctajul maxim cumulat pentru fişele A şi B este de 100 de puncte. Nu se acordă puncte din oficiu.**
- **Timpul efectiv de lucru este de 90 de minute: 15 minute pentru FIŞA A şi 75 de minute pentru FIŞA B.**
- Fisierele pe care le veți prelucra, menționate mai jos, sunt furnizate în directorul examen, **aflat pe Desktop. Ele vor fi salvate după fiecare prelucrare, în directorul indicat.**

## **FIŞA B**

Accesul la rețeaua Internet NU este permis pentru rezolvarea cerințelor din această secțiune.

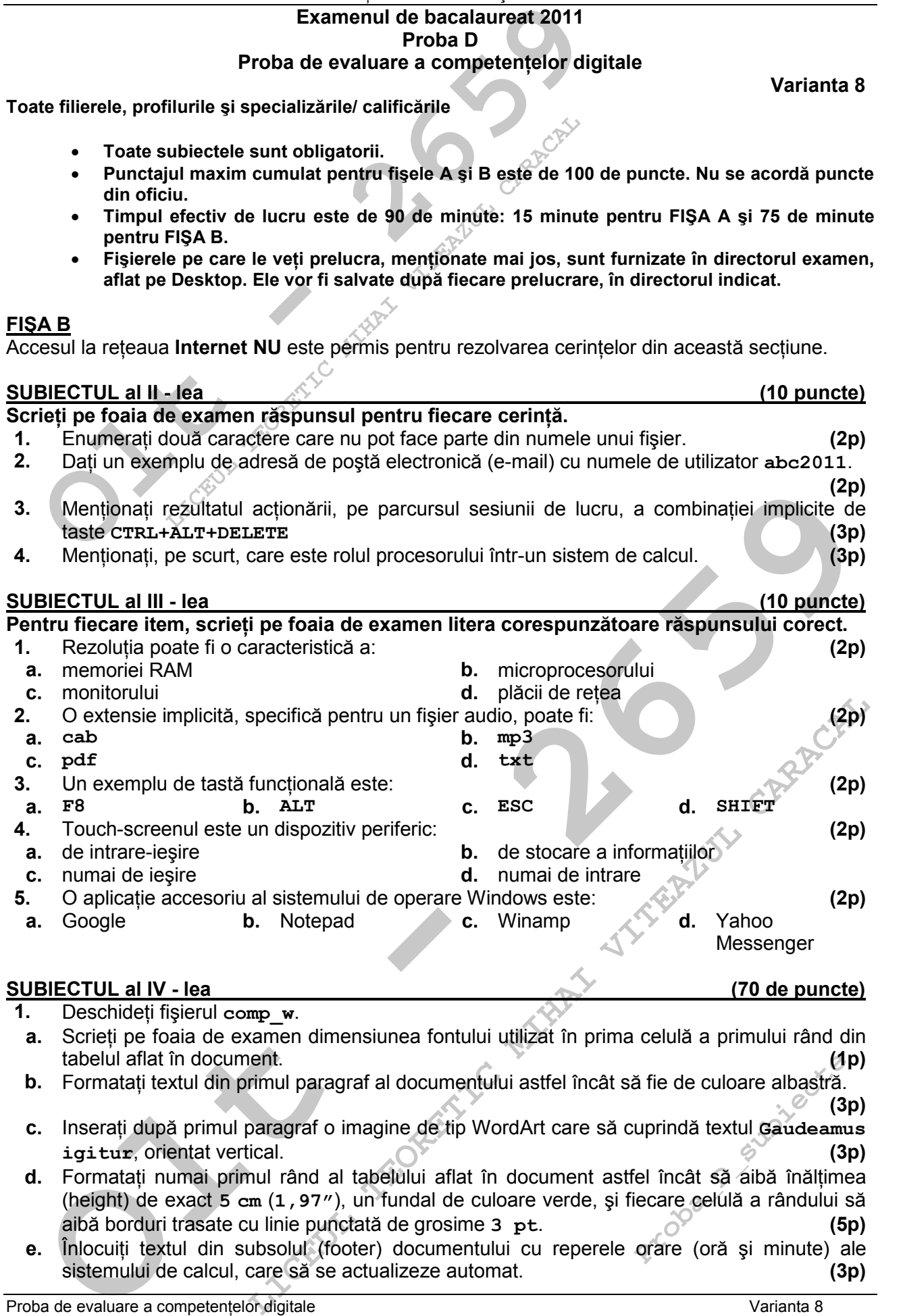

- **d.** Formatați numai primul rând al tabelului aflat în document astfel încât să aibă înălțimea (height) de exact **5 cm** (**1,97"**), un fundal de culoare verde, şi fiecare celulă a rândului să aibă borduri trasate cu linie punctată de grosime **3 pt**. **(5p)**
- **e.** Înlocuiți textul din subsolul (footer) documentului cu reperele orare (oră și minute) ale sistemului de calcul, care să se actualizeze automat. **(3p)**
- **2.** Deschideti fisierul comp\_p.
- **a.** Scrieti pe foaia de examen numărul de ordine al diapozitivului (slide) care contine o imagine. **(1p)**
- **b.** Adăugați în cel de-al doilea diapozitiv (slide) un buton de actiune care să facă legătura (hyperlink) cu diapozitivul (slide) anterior. **(3p)**
- c. Aplicati numai celui de al treilea diapozitiv (slide) un fundal (background) utilizând un efect de umplere de tip gradient cu două culori: albastru şi galben. **(3p)**
- **d.** Aplicati acelasi efect de tranzitie pentru toate diapozitivele (slide). Stabiliti ca tranzitia să se realizeze automat după fiecare **3** secunde. **(3p)**
- **Deschideți fișierul comp\_p.**<br> **Constantingline**<br> **Constantingline**<br> **Adăugați în cel de-al doilea diapozitiv (slide) un buton de au<br>
(hyperinik) cu diapozitiv (slide) anterior.<br>
<b>Aplicați numai celui de al treilea diapozi e.** Inserati în primul diapozitiv (slide) un tabel cu 4 rânduri și 3 coloane, iar în una dintre celulele acestuia scrieți textul *vivat* academia, subliniat cu linie simplă, utilizând fontul **Courier New.** (5p)
- **3.** Deschideti fisierul comp x.
- **a.** Scrieți pe foaia de examen numele fontului utilizat în celula **D3** a foii de calcul (sheet) **Document de lucru. (1p)**
- **b.** În coloana **H** a foii de calcul (sheet) **Document** de lucru introduceți în prima celulă textul serie, aliniat la dreapta, și completati celulele  $H2:H51$  cu primele 50 de valori pare pozitive, în ordine strict crescătoare. **(5p)**
- **c.** Sortați descrescător numai valorile numerice din coloana **B** a tabelului aflat în foaia de calcul (sheet) **Document de lucru**. **(3p)**
- **d.** În celula **C4** a foii de calcul (sheet) **Document de lucru** introduceți o formulă care să  $C2 + 3$ . **(3p)**

calculeze automat valoarea expresiei  $C3 \cdot C3 + 1$ 

- **e.** Redenumiți foaia de calcul (sheet) **Foaie2** (Sheet2) cu numele academia. **(3p)**
- **4.** Deschideti fisierul comp **h**.
- a. Scrieti pe foaia de examen primul cuvânt din textul aflat între paranteze, situat după imaginea din pagina web. **(1p)**
- **b.** Înainte de primul paragraf din pagina web creati o listă ordonată care să contină, în această ordine, termenii **astronomie**, **chimie**, **biologie**, folosind tipul de numerotare cu cifre romane (**I.**, **II.**, **III.**). **(3p)**
- **c.** Formatati imaginea din pagina web astfel încât aceasta să aibă următoarele dimensiuni: înăltime 300 pixeli și lătime 30% din lătimea ferestrei în care este vizualizată pagina web. **(3p)**
- **5.** Deschideți fișierul comp a.
- **a.** Scrieti pe foaia de examen numărul de tabele din fișier. **(1p)** (1p)
- **b.** Creati un raport simplu cu numele digitale care să contină toate rezultatele interogării  $(\text{query})$  **comp** q. **(3p) (3p)**
- **c.** Modificați proprietățile primului câmp al tabelei comp t astfel încât acesta să fie de tip **Memo**. **(3p)**
- **6.** Deschideți directorul (folderul) examen.
- **a.** În directorul (folderul) **examen** creati o comandă rapidă (shortcut) către fisierul **comp** i. **(3p)**
- **b.** În directorul (folderul) examen creați un subdirector cu numele diverse și mutați în acesta fişierul **comp\_d**. **(3p)**
- (rateu) efter the calcula (sheet) becomment de 1ucreu<br>
in celubia créa foi de calcul (sheet) bocument de 1ucreu introduceți o formulă cars calcula créa foi de calcul (sheet) roaziez -3 1<br> **Calcula créa foi de calcul (sheet LIPP**<br> **LIPP**<br> **LIPP Probabyliverse și mutați în acestiverse și mutați în acestiverse și mutați în acestivate (3probabilită în format JPEG, su<br>Probabilită în format JPEG, superinte și de la probabilită în format JPEG, superinte și de la proba c.** Realizati setările necesare pentru a stabili pentru monitor un economizor de ecran (Screen Saver) de tip **blank**, apoi realizati o captură de ecran (Print Screen) care să cuprindă fereastra în care sunt vizibile aceste setări. Salvati imaginea obtinută în format JPEG, sub numele **captura.jpg**, în directorul (folderul) **examen**. **(5p)**